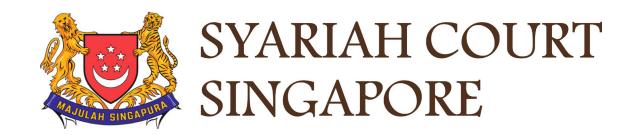

## USER GUIDE FOR SYC PORTAL

MARRIAGE COUNSELLING PROGRAMME

## Syariah Court Detailed User Guide for Corporate Users

Marriage Counselling Programme

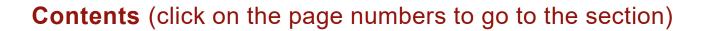

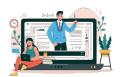

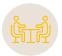

### **Marriage Counselling Programme**

| Marriage Counselling Programme                              |         |
|-------------------------------------------------------------|---------|
| Login to SYC Portal for E-Services Using CorpPass           | Page 4  |
| Registration for Marriage Counselling Programme             | Page 7  |
| Schedule / Re-schedule the Marriage Counselling Appointment | Page 36 |
| Withdraw from Marriage Counselling Programme                | Page 49 |
| Lawyer Cease to Act                                         | Page 52 |

## Login to SYC Portal for E-Services Using CorpPass

## Login to SYC Portal for e-Services Using CorpPass

- On the Syariah Court website, click Login to SYC Portal and the login types are displayed.
  - For Public and Lawyers:
  - For Partners
- 2 To login to SYC Portal, click on For Public and Lawyers.
- On clicking For Public and Lawyers, you will be redirected to the login page.

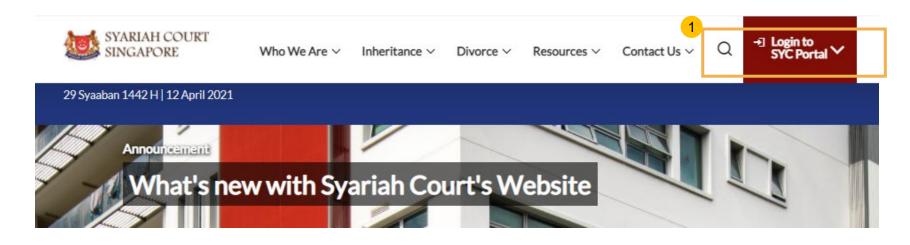

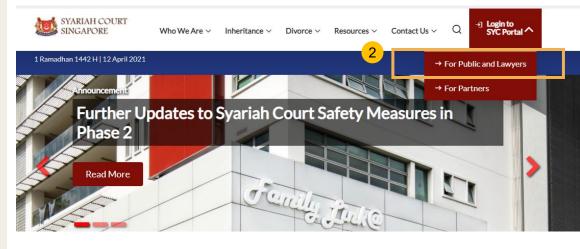

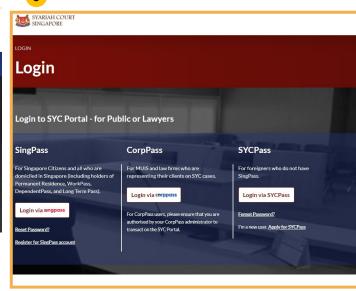

## Login to SYC Portal for e-Services using CorpPass

- 1 Corporate users i.e. lawyers, MUIS officers or officers from other Authorities must use their CorpPass to login.
- Click Login via CorpPass. You will be redirected to the SingPass business user login page.
- On the SingPass login as a Business User page, select either Password Login or SingPass app, whichever is applicable.
  - For Password login, enter your SingPass credentials and OTP for validation.
  - For SingPass app, a QR code will appear. Use the QR code to login with your SingPass app. On desktop devices, launch the SingPass application on a mobile device and scan the code. On mobile devices, tap the QR code to launch the SingPass application.
- After successful login, you will be redirected to the CorpPass page. Select the UEN of your Company/Authority. You will be brought to the Dashboard for SYC e-Services.

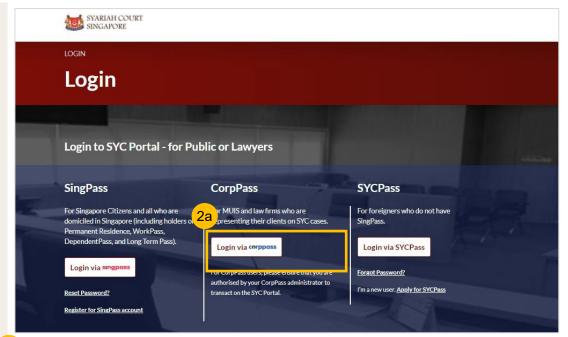

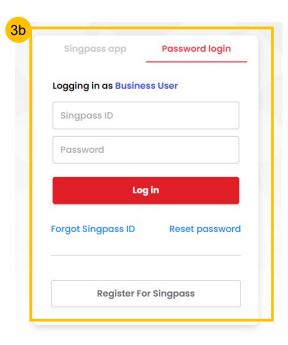

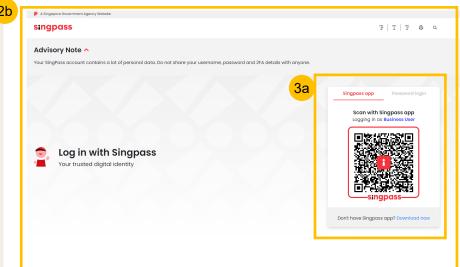

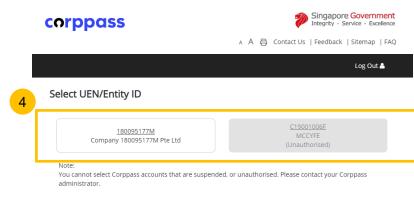

- To register for the Marriage Counselling Programme, navigate to the **Divorce** tab on your Dashboard.
- To create a registration for Marriage Counselling, under Divorce Tab, click on "Divorce E-Services".
- Divorce E-Services page is displayed.
- Click on Start a New Case and select Marriage Counselling Programme.
- Under Registration for Marriage Counselling Programme, you will find a description of the application, estimated time required to apply for Marriage Counselling and documents required.
- 6 Click on the hyperlink of the text **Registration for Marriage**Counselling Programme to continue to register for the Marriage
  Counselling Programme.

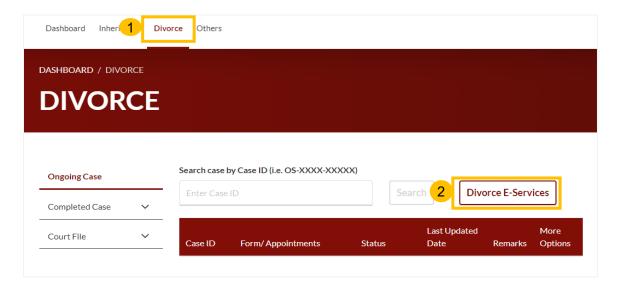

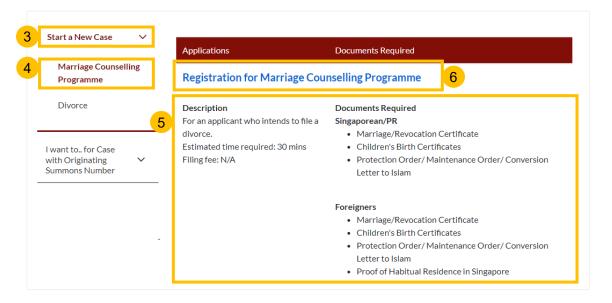

- Upon clicking Registration for Marriage Counselling Programme, the Important Notes page is displayed. Please read through the Important Notes.
- Click on the links for Privacy Statement and Terms of Use, to read each item. Tick on the checkbox to confirm you have read and agree to the Privacy Statement and Terms of Use and to indicate your understanding of the Privacy Statement and Terms of Use.
- 9 To proceed and create Registration for Marriage Counselling Programme, click on **Agree and Proceed.**
- 10 To cancel and go back to Dashboard, click on **Back to Dashboard**.

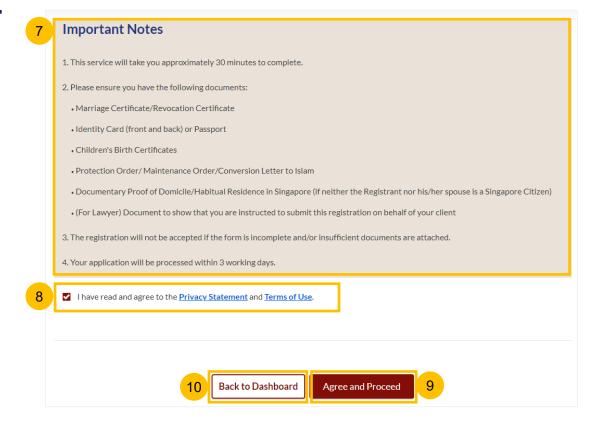

Return to Contents

- The initial status of Registration for Marriage Counselling is **Draft**.
- On the header you will find a navigation bar to guide you on the steps for completing the Registration for Marriage Counselling Programme which are:
  - a) Registration Form
  - b) Preview
  - c) Declaration & Submit
  - d) Complete
- 13 In the registration form, these are the sections that need to be filled up:
  - a) Lawyer
  - b) Registrant
  - c) Spouse
  - d) Marriage Details
  - e) Information on Children
  - f) Information on Housing
  - g) Reason for Application
  - h) Exemption from Counselling
  - i) Domicile/Habitual Residence in Singapore (this additional section is enabled if both Registrant & Spouse are Foreigners).
- Click Save as Draft to save the filled-up data.
- You can move to the **next section** by clicking on the arrow at the bottom of the page, and the information will be automatically saved as a draft.

A. Lawyer

Upon filling all the mandatory fields, a green tick will appear for that section in the vertical tab.

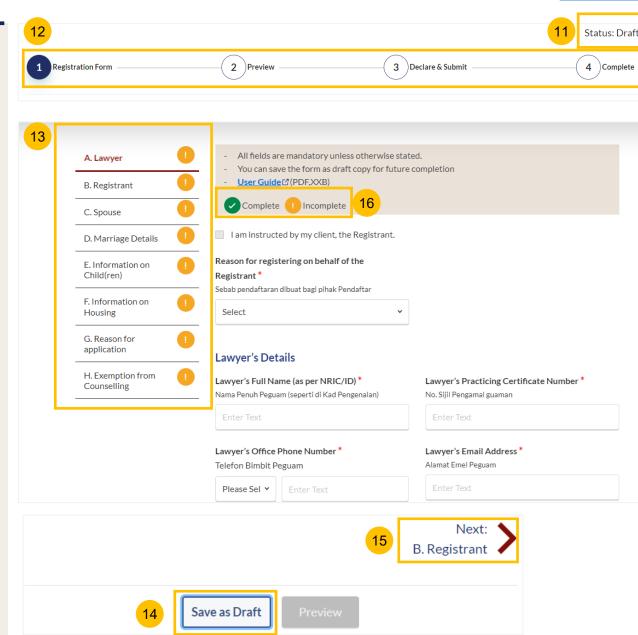

#### **Section A (Lawyer)**

- 17 Tick on the checkbox "I am instructed by my client, the Registrant."
- 18 Specify Reason for Registering on behalf of the Registrant.
- 19 Key in Lawyer's Details. All mandatory fields are marked with \* (red asterisk).
  - a) Lawyer's Full Name (as per NRIC/ID)
  - b) Lawyer's Practicing Certificate Number
  - c) Lawyer's Office Phone Number
  - d) Lawyer's Email Address
- 20 Please upload the **Letter of Authorisation** from the Registrant, by clicking on **Choose File**.

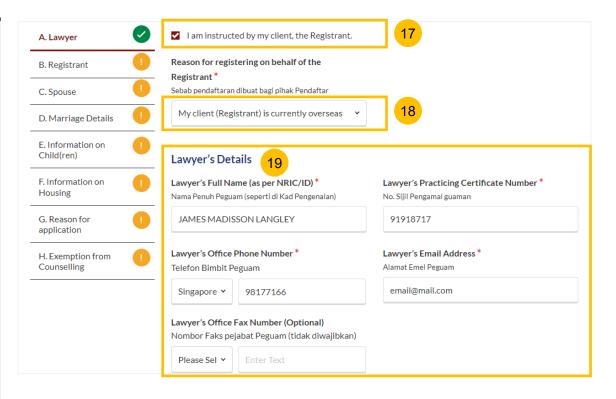

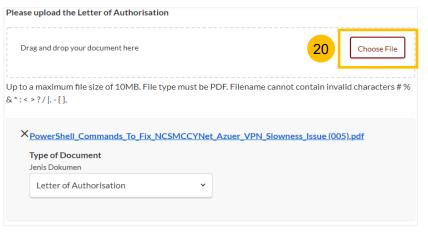

#### **Section A (Lawyer)**

- 21 Key in Law Firm's Details
  - a) Name of Law Firm
- Specify Law Firm's Address.
  - a) Key in Postal Code and click Retrieve Address.
  - b) Verify Blk/House No which is auto populated from the Postal Code.
  - c) Verify **Street Name & Building Name** which is auto populated from the Postal Code.
- 23 Key in **Level No.** and **Unit No.**
- 24 If the address does not contain **level no.** and/or **unit no.**, specify the answer as **No**.
- Once section **A** (Lawyer) is completed, you can continue to fill up the registration form by navigating to the next section **B**. (Registrant).

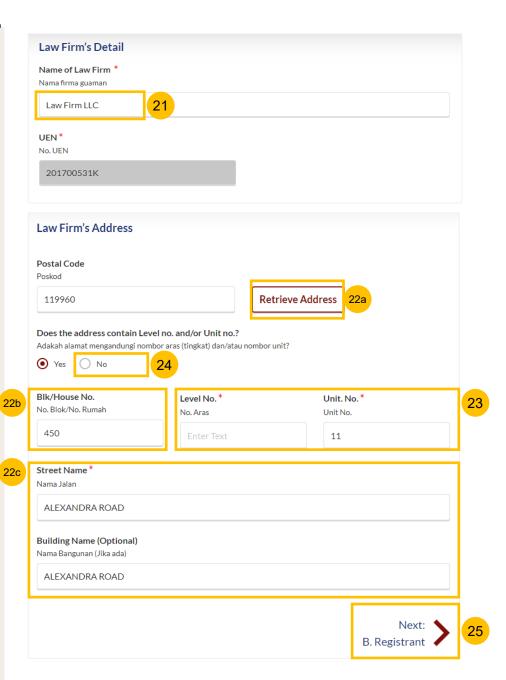

#### **Section B (Registrant)**

- 27
- Provide the **Registrant's** details.
- a) Full Name
- b) Alias (if any)
- c) ID Type
- d) ID No
- If the Registrant's ID Type is **FIN** or **Passport** (i.e. Citizenship is Foreigner), select the ID Type, key in the ID No. and upload the Proof of Identity by clicking on **Choose File**.

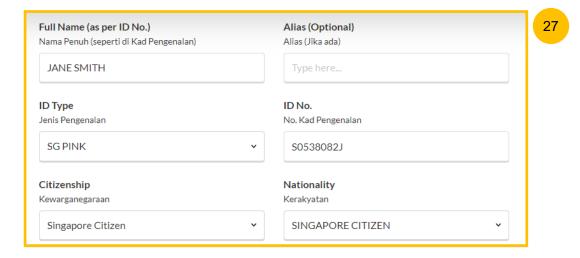

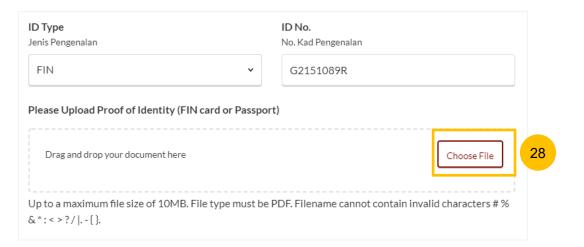

#### **Section B (Registrant)**

- Provide the **Registrant's** details.
  - a) Citizenship
  - b) Nationality
  - c) Date of Birth
  - d) Gender
  - e) Race
  - f) Highest Educational Qualification
  - g) Dialect
- Select the answer whether the **Registrant's full name as per NRIC/ID** is the same as the name in the Marriage Certificate (YES/NO).
- If the answer is No, please upload the **Deed Poll** by clicking on the **Choose File** button.
- Specify the **reason** for the difference in the Registrant's name.

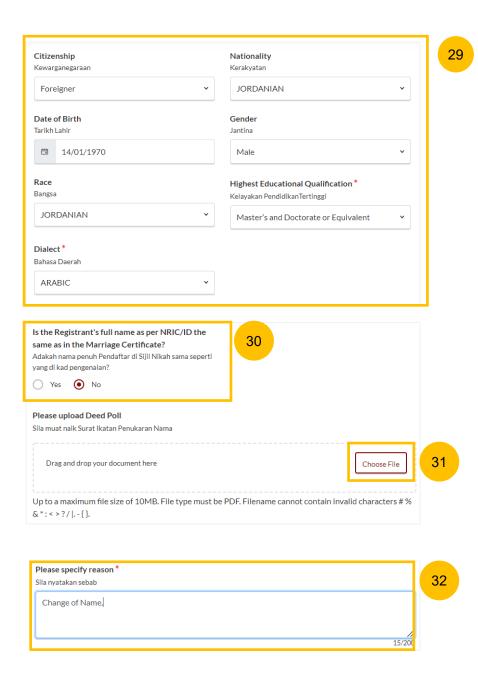

35

#### **Registration for Marriage Counselling Programme**

#### **Section B (Registrant)**

In the **Residential Address** section, select **Location** as either **Local** or **Overseas**. For Overseas, refer to step no. 37

If you select Local,

- a) Key in Postal Code and click Retrieve Address.
- b) Verify Blk/House No. which is auto populated from the Postal Code.
- c) Verify **Street Name & Building Name** which is auto populated from the Postal Code.
- Key in Level No. and Unit No.
- If the address does not contain **level no.** and/or **unit no.**, select the answer as **No.**
- If the Mailing Address is the same as the Residential Address, tick on the checkbox **Same as Residential Address**. If it is not the same, leave the checkbox unticked and key in the Mailing Address of the Registrant.

Proceed to step no. 42.

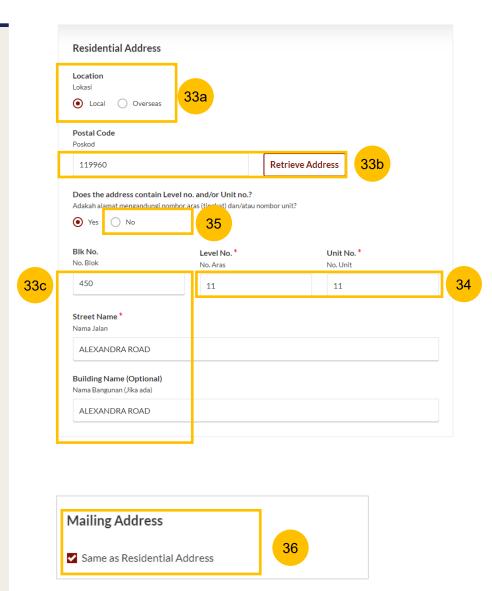

14

#### **Section B (Registrant)**

- In the **Residential Address** section, select **Location** as either **Local** or **Overseas**. If you select **Overseas**, refer to the steps below.
- 38 Select the Overseas Country from the dropdown list.
- 39 Key in Address.
- 40 Key in Postal Code.
- If the Mailing Address is the same as the Residential Address, tick on the checkbox **Same as Residential Address**. If it is not the same, leave the checkbox unticked and key in the Mailing Address of the Registrant.

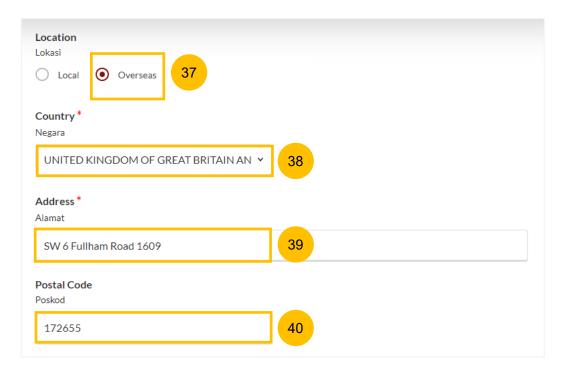

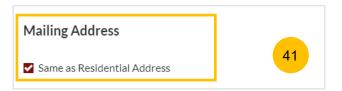

#### **Section B (Registrant)**

- 42 In the Past Marital Information section,
  - a) Specify Marital Status Before this Marriage.
  - b) If the Registrant's marital status is Divorced, or Widowed, or Married, specify Number of Previous Marriages (exclude current)
- 43 Provide Employment Information for the Registrant:
  - a) Specify **Occupation**. If occupation is **Others** (not listed in the selection), please provide details.
  - b) Specify Gross Monthly Salary.
- Answer the question **Is the Registrant in prison/incarcerated** (Yes/No).
- If you select Yes, you may specify **Inmate No.** (Optional), and **Release Date** (Optional).
- You may move to the **Next section** by clicking on the arrow at the bottom of the page, to continue to fill up section **C.** (**Spouse**), or you may navigate to **Previous Section A.** (**Lawyer**).

Past Marital Information No. of Previous Marriages (exclude current) Marital Status Before this Marriage 3 Bilangan perkahwinan sebelum pernikahan semasa Status perkahwinan sebelum pernikahan semasa Divorced Occupation \* Pekerjaan Professional Gross Monthly Salary \* Gaii Kasar Bulanan \$5000 to \$5999 Is the Registrant in prison/incarcerated? Adakah anda di dalam penjara? O No Inmate No. (Optional) Release Date (Optional) Nombor Banduan (tidak diwaiibkan) Tarikh dibebaskan (tidak diwajibkan) <u></u> Next: C. Spouse

#### Section C (Spouse)

- 47 Provide the **Spouse's** details.
  - a) Full Name
  - b) Alias (If Any)
  - c) ID Type
  - d) NRIC/ID No.
  - e) Citizenship
  - f) Nationality
  - g) Gender
  - h) Race
  - i) Dialect
  - j) Highest Educational Qualification
- Select the answer whether the **Spouse's full name as per NRIC/ID is** the same as in the Marriage Certificate (YES/NO).
- If the answer is No, please upload the **Deed Poll** by clicking on **Choose File** and provide the **reason** for the difference in name.

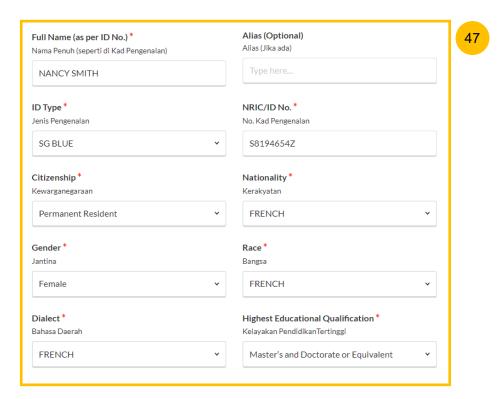

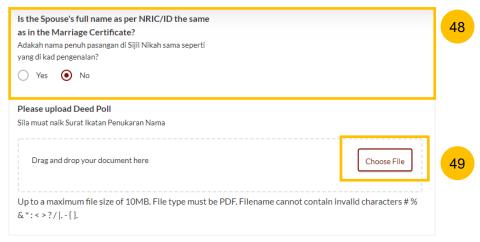

#### Section C (Spouse)

- Provide the Spouse's Date of Birth. If unknown, select **Unknown**.
- Provide the Spouse's **Mailing Address**. Select **Location** as either **Local** or **Overseas**.

If you select Local,

- a) Key in Postal Code and click Retrieve Address.
- b) Verify **Blk/House No.** which is auto populated from the Postal Code.
- verify Street Name & Building Name which is auto populated from the Postal Code
- 52 Key in Level No. and Unit No.
- If the address does not contain **level no.** and/or **unit no.**, select the answer as **No**.

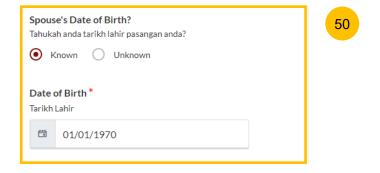

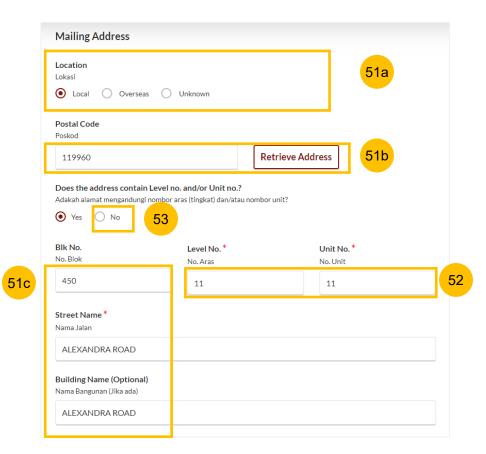

#### Section C (Spouse)

- 54 Provide the Spouse's Contact Details:
  - a) Handphone Number
  - b) Home Number (Optional / Non-Mandatory)
  - c) Email Address
- 55 Specify the Spouse's Past Marital Information.
  - a) Specify Marital Status Before this Marriage.
  - b) If the Spouse's marital status is Divorced, or Widowed, or Married, specify **Number of Previous Marriages (exclude current)**
- Provide the Spouse's **Employment Information**:
  - a) Specify **Occupation**. If occupation is **Others** (not listed in the selection), please provide details.
  - b) Specify Gross Monthly Salary.

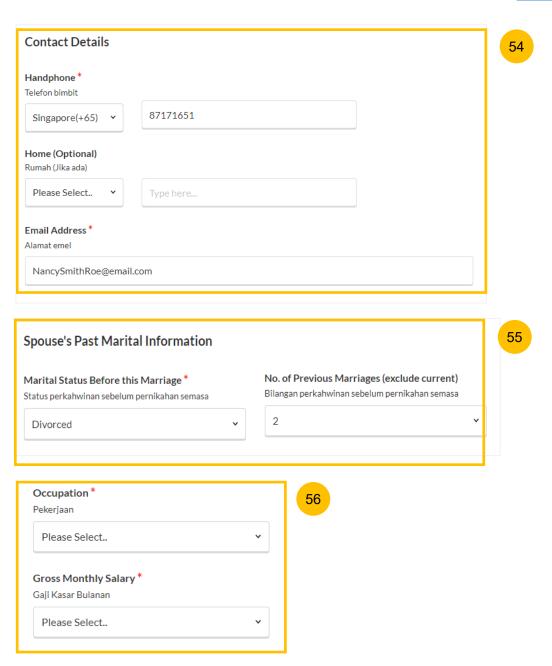

#### **Section C (Spouse)**

- Answer the question **Is the Spouse in prison/incarcerated** (Yes/No).
- If you select Yes, you may specify **Inmate No.** (Optional), and **Release Date** (Optional).
- You may move to the **Next section** by clicking on the arrow at the bottom of the page, to continue to fill up section **D.** (**Marriage Details**), or you may navigate to the **Previous Section B.** (**Registrant**).

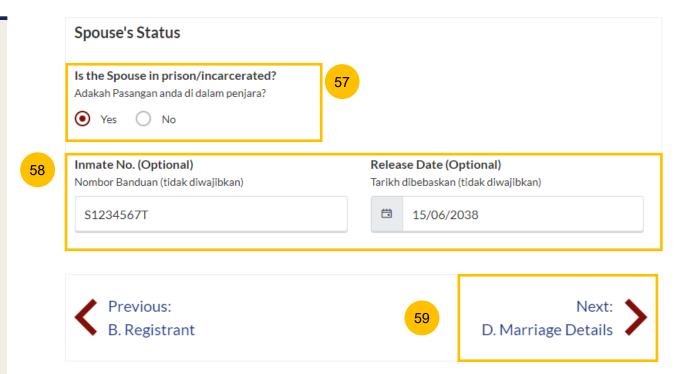

#### **Section D (Marriage Details)**

- Select the **Marriage Registration Location** from the following:
  - a) Registry of Muslim Marriages Singapore (ROMM)
  - b) Registry of Marriages, Singapore (ROM)
  - c) Overseas, and select Overseas Country. For overseas Marriage, you must upload the marriage certificate or supporting document.
- 61 Specify Marriage Certificate Number
- 62 Specify Date of Marriage for Current Marriage
- 63 Specify Divorce Pronouncement:
  - a) Whether Divorce Pronounced in Current Marriage (Yes/No)
  - b) If you select **Yes**, you must **Add details on Divorce Pronouncement**
  - c) Click Add Divorce Pronouncement

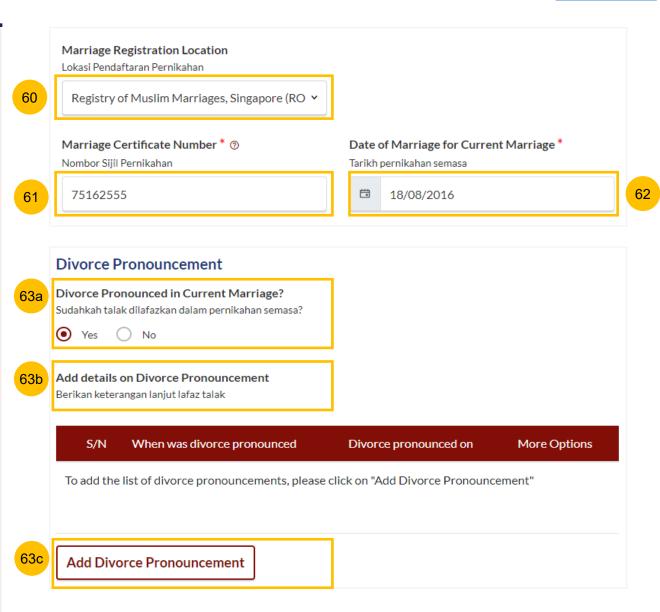

#### **Section D (Marriage Details)**

- For When was the divorced pronounced, select Specific Date or Unspecified Date.
- 65 If you select **Specific Date**, key in **Date Divorce Pronounced**.
- 66 Click **Save** to save the pronouncement details or **Cancel** if you wish to cancel the details.
- 67 If you select **Unspecified Date**, follow the steps below.
- 68 Key in a description/explanation on **Date Divorce Pronounced**.
- Click **Save** to save the pronouncement details or **Cancel** if you wish to cancel the details.

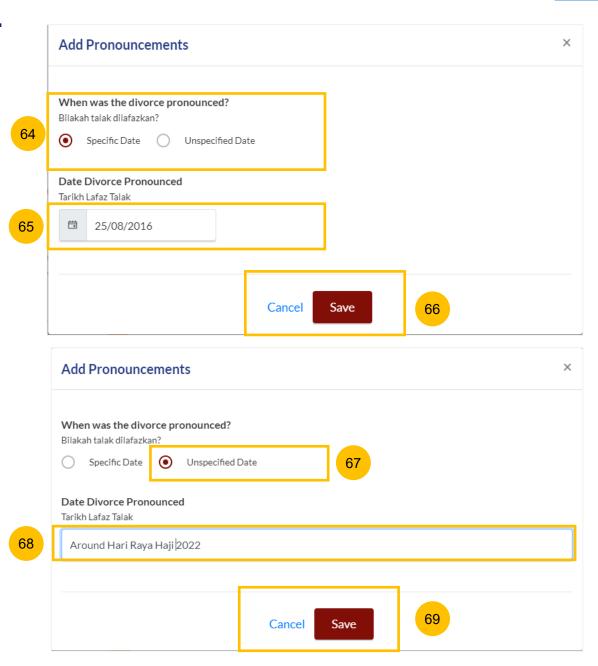

#### **Section D (Marriage Details)**

- If you would like to amend or delete the divorce pronouncement details, click on the **three dots** under More Options.
- 70b Select Edit to amend or Delete to delete the details.
- If you click on **Delete**, a confirmation message will pop up before the details are deleted. Click **OK** to continue or **Cancel** to cancel the action.
- 71 If Divorce was pronounced more than 3 times, tick on the checkbox.
- You may move to the **Next section** by clicking on the arrow at the bottom of the page to continue to fill up section **E.** (**Information on Children**), or you may navigate to the **Previous Section C.** (**Spouse**).

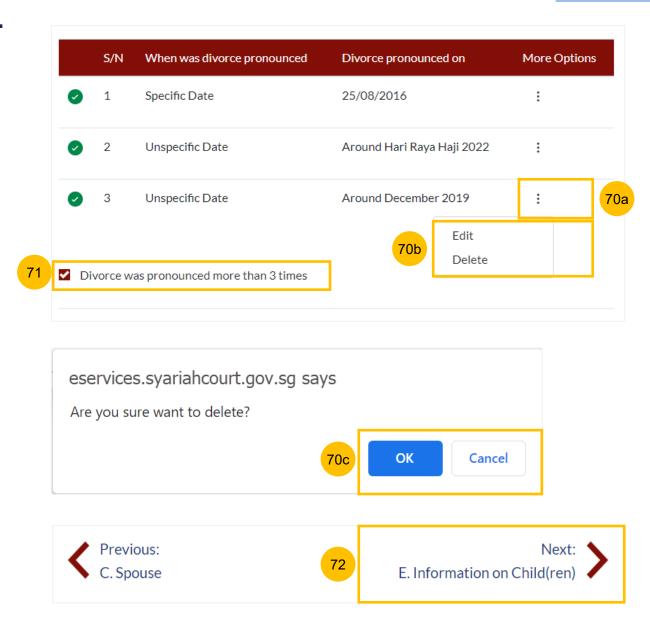

#### **Section E (Information on Children)**

- Answer the question **Does the Registrant and/or the Spouse have** any child(ren) (Yes/No).
- If you select YES, you must add and furnish all children's details. Click on **Add Child** to furnish each child's details.
- If you select NO, you may move to the **Next section** by clicking on the arrow at the bottom of the page, to continue to fill up section **F.** (Information on Housing), or you may navigate to **Previous Section D.** (Marriage Details).

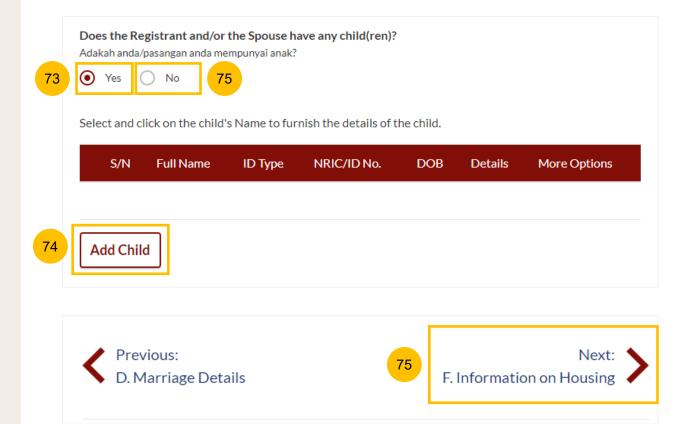

#### **Section E (Information on Children)**

- 76 After clicking **Add Child**, specify the child's details in the form:
  - a) Full Name
  - b) Gender
  - c) ID Type
  - d) ID No
  - e) Citizenship
  - f) Nationality
  - g) Birth Certificate No.
- You must upload the birth certificate and/or other identification documents of the child. Click on **Choose File** to upload the document(s).

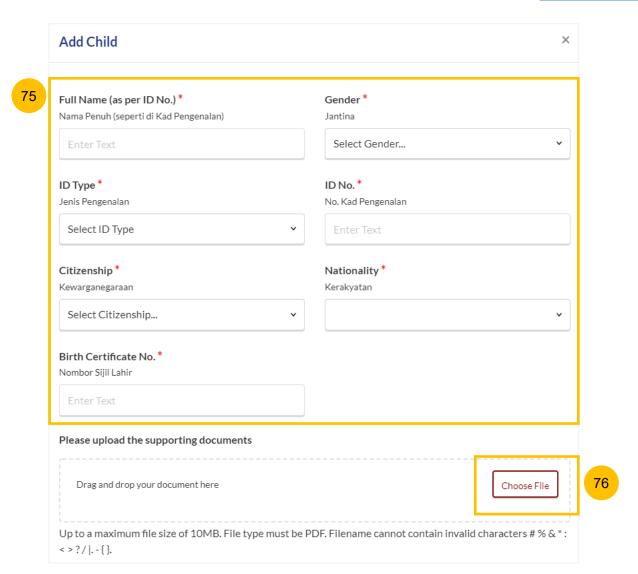

#### **Section E (Information on Children)**

- Specify **Date of Birth**, and the age will be auto-populated and cannot be edited.
- Specify Which Marriage is this child from:
  - a) From this marriage
  - b) From my previous marriage
  - c) From my spouse's previous marriage
- Answer **Does the child have any medical conditions** (Yes/No). If you select Yes, you must select the medical condition(s) or add a description if **Others** is selected.
- If you select Yes for the question **Does the child have any medical conditions**, please answer **Was the medical condition diagnosed by a doctor** (Yes/No).
- Click Confirm to add and save the child's details or click Close if you would like to cancel the details.

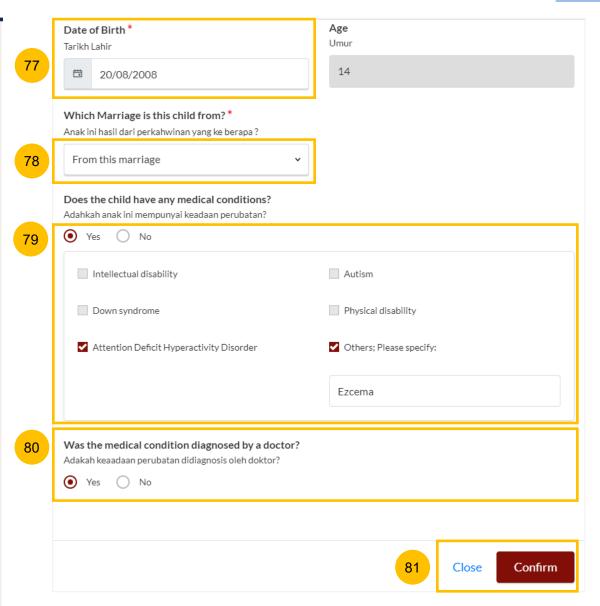

- If you would like to amend or delete the child's details, click on the **three dots** under More Options.

  Select **Edit** to amend or **Delete** to delete the details.
- If you click on **Delete**, a confirmation message will pop up before the details are deleted. Click **OK** to continue or **Cancel** to cancel the action.
- You may move to the **Next section** by clicking on the arrow at the bottom of the page to continue to fill up section **F.** (**Information on Housing**), or you may navigate to the **Previous Section D.** (**Marriage Details**).

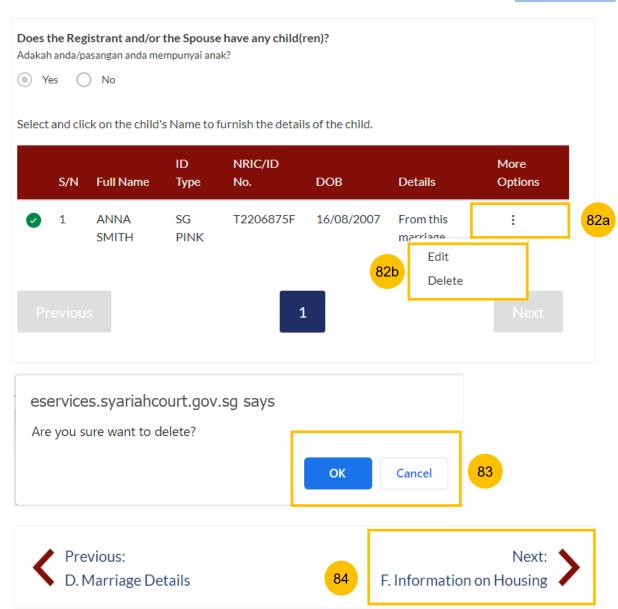

#### **Section F (Information on Housing)**

- Answer Do the Registrant and the Spouse have a purchased matrimonial home (Yes/No)
  - a) If you select Yes, specify **Type of Purchased Matrimonial Home**. If you select No, this question is not applicable.
  - b) Answer Is the Registrant staying in the purchased matrimonial home (Yes/No).
  - c) If you select No for (b), specify the **Current Living Arrangement** of the Registrant. If you select Yes, this question is not applicable.
  - d) Answer Is the Spouse staying in your purchased matrimonial home (Yes/No).
  - e) If you select No for (d), specify **Spouse's Current Living Arrangement**. If you select Yes, this question is not applicable.
- You may move to the **Next section** by clicking on the arrow at the bottom of the page to continue to fill up section **G.** (**Reason for Application**), or you may navigate to **Previous Section E.** (Information on Child(ren)).

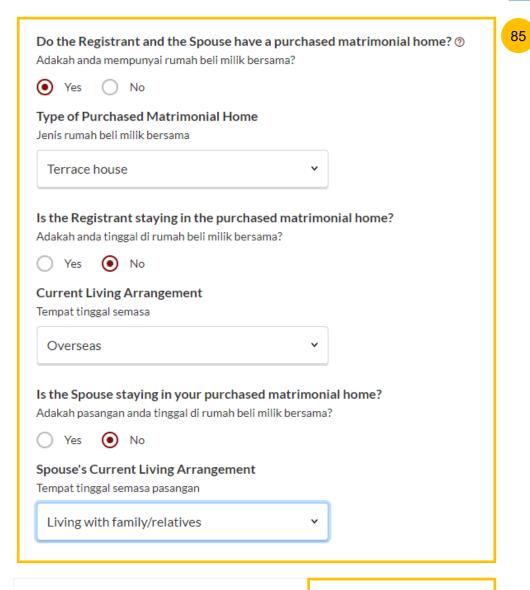

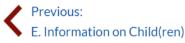

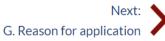

#### **Section G (Reason for Application)**

- Specify the **Main Issue Faced in Marriage.**Depending on the selected main issue, you may need to select details of the issue or key in a description of the issue.
- You may move to the **Next section** by clicking on the arrow at the bottom of the page to continue to fill up section **G.** (**Reason for Application**), or you may navigate to **Previous Section E.** (**Information on Child(ren)**).

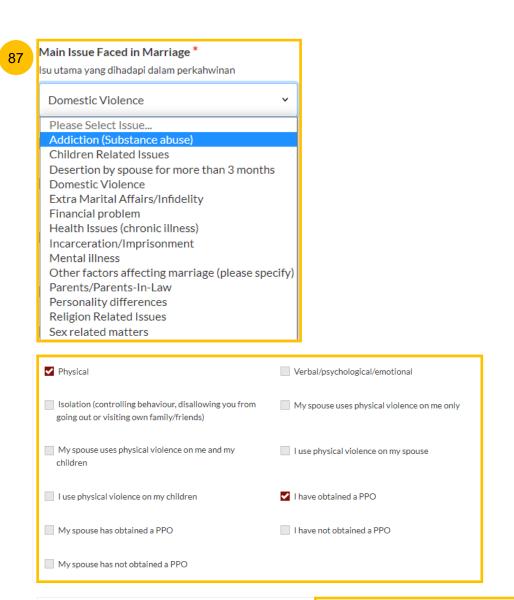

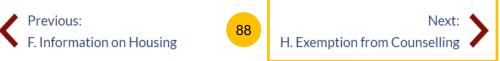

#### **Section H (Exemption from Counselling)**

- 89 Answer the questions:
  - a) "Do you have critical or terminal illness which makes it impracticable for you to attend counselling" (Yes/No)
  - b) "Do you have a physical disability or infirmity (such as any visual, auditory or speech impairment) that renders it impracticable for you to attend counselling" (Yes/No)
- If you have answered "Yes" on any of the questions above, you must upload supporting documents. Click on Choose File to upload supporting documents.
- If the **Registrant** or **Spouse** is either a <u>Singapore Citizen</u> or <u>Singapore Permanent Resident</u>, this is the last section on the Registration form. All sections will be marked with a green tick once completed (see below).

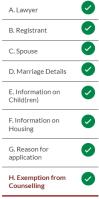

- a) The **Preview** button will be enabled for you to check and verify all the saved information in non-editable format.
- b) Alternatively, you may click **Save as Draft**, or navigate to the **Previous section** to edit the registration form.

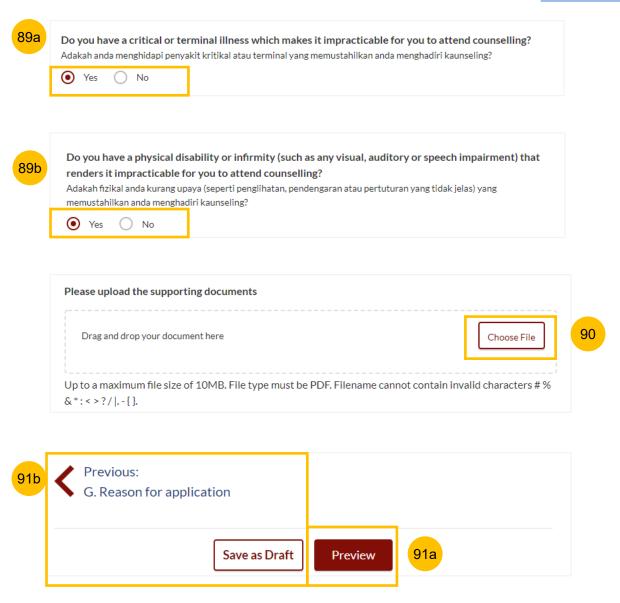

#### **Section I. (Domicile / Habitual Residence in Singapore)**

- This section is only enabled if <u>both Registrant & Spouse</u> are foreigners. Please specify **Years residing in Singapore**.
- 93 Upload supporting documents by clicking on Choose File.
- This is the last section on the Registration form. All sections will be marked with a green tick once completed (see below).

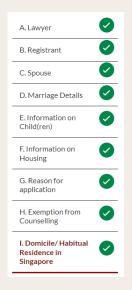

- a) The **Preview** button will be enabled for you to check and verify all the saved information in non-editable format.
- b) Alternatively, you may click **Save as Draft**, or navigate to **previous section** to edit the registration form.

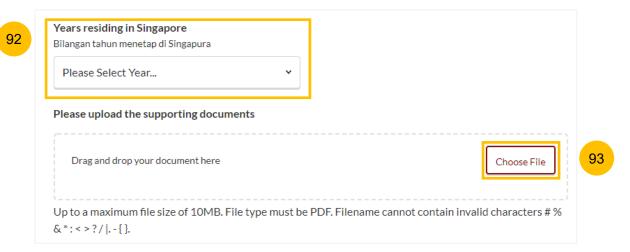

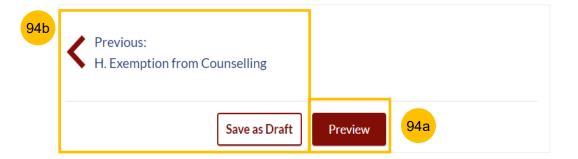

#### **Preview Mode**

- In the **Preview mode**, you may check and verify all information that you have keyed in, in non-editable format. You may verify the information in each section by clicking the **Next** or **Previous** buttons.
- If you need to amend the saved information, click **Back to Edit** and the registration form will revert to the **Edit mode**.
- After you have verified the information in **Preview mode**, you may click on **Submit** to move to the next step of the Registration for Marriage Counselling Programme.

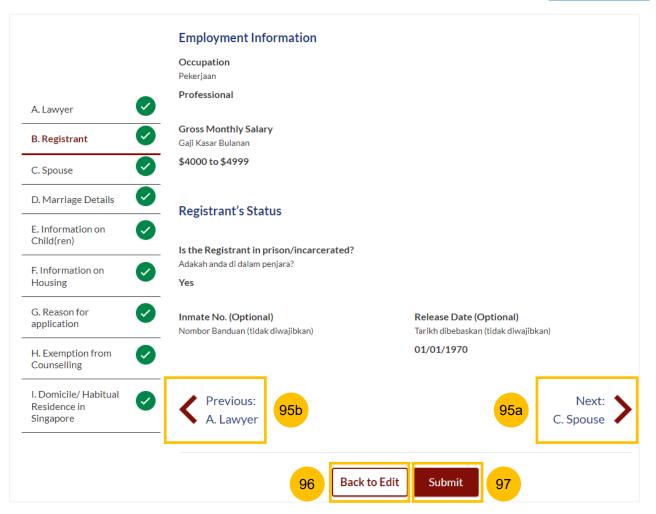

#### **Declare and Submit**

- Read through the declaration form. Once you have read and agree on each point, select the **checkbox** beside each point.
- You may click on **Back to Preview** to navigate back to **Preview Mode** if you need to re-verify all the information on the registration form
- The **Agree and Proceed** button is only enabled once you have selected the **checkbox** for all important points on the declaration form. Click **Agree and Proceed** to submit the Registration for Marriage Counselling Programme.

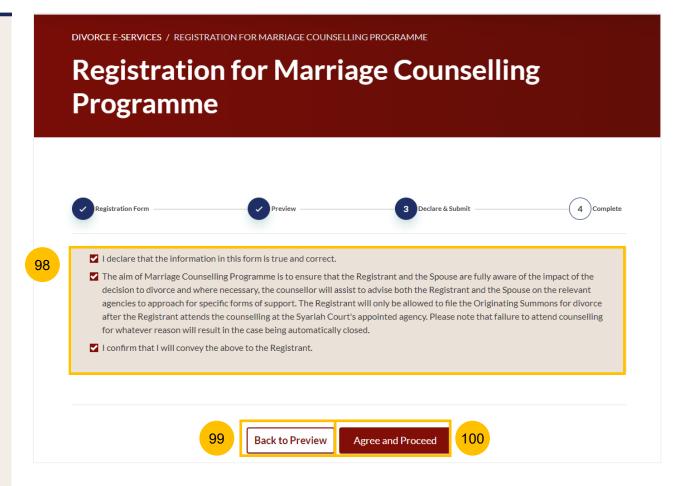

#### Completed

- A successful submission message will display a **Case Reference Number**, **Submission Date and Time**. Your application will be processed within 3 working days, and an acknowledgement will be sent to your email address.
- You may click on **Save As PDF** to save the acknowledgement of submitted Registration for Marriage Counselling Programme.
- Alternatively, you may click **Back to Dashboard** and will be re-directed to the Dashboard.
- If there is a prior accepted registration for the Marriage Counselling Programme for both **Registrant** and **Spouse**, you will receive an unsuccessful submission message.

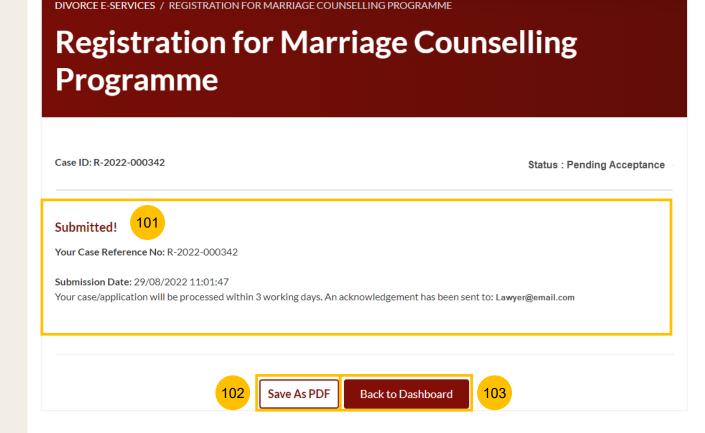

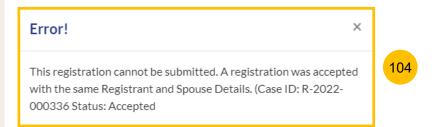

# Schedule & Re-Schedule the Marriage Counselling Appointment

### Schedule a Marriage Counselling Session

- Once your Registration for Marriage Counselling Programme is accepted, you will receive a notification in your email, and if you login to the **E-Service Portal**, a task on the Dashboard to schedule the 1<sup>st</sup> Appointment for marriage counselling session will be shown.
- To schedule the 1<sup>st</sup> Appointment, click on the **three dots** under **More Options.**
- 2b Select Book appointment.

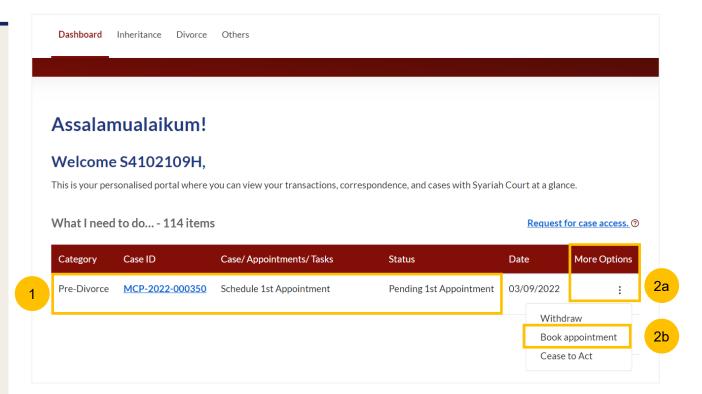

- 3 After clicking on **Book appointment**, the **Important Notes** page is displayed. Please read through the **Important Notes**.
- Click on the links for Privacy Statement, Terms of Use, to read each item. Tick the checkbox to agree to the Privacy Statement and Terms of Use and to indicate your understanding of the Privacy Statement and Terms of Use.
- To proceed and book an appointment, click on Agree and Proceed.
- To cancel and go back to Dashboard, click on Back to Dashboard.

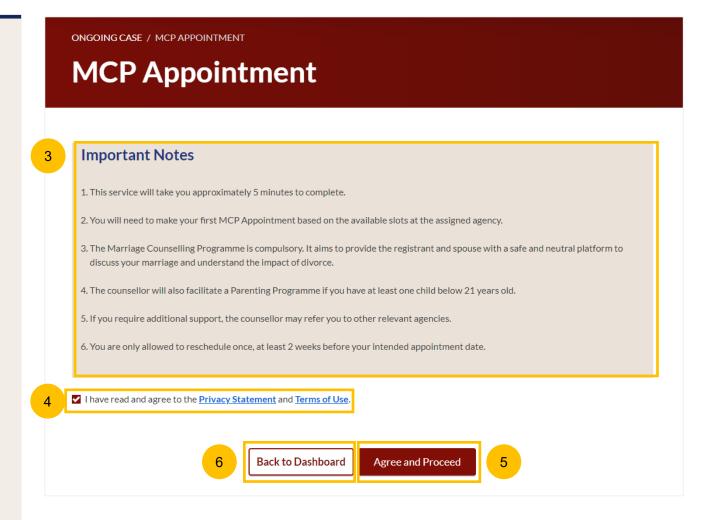

#### Lawyer's Details

- 7 The initial status of Marriage Counselling Programme (MCP) Appointment is **Pending 1**<sup>st</sup> **Appointment**. On the header you will find a navigation bar to guide you on the steps for completing the appointment booking which are:
  - a) Lawyer's Details
  - b) Appointment Form
  - c) Preview
  - d) Complete
- 8 Tick on "I am instructed by my client, the Applicant".
- Under Lawyer's Details, the information is auto populated from the Registration for Marriage Counselling form. Verify the information. If required, you may amend the information

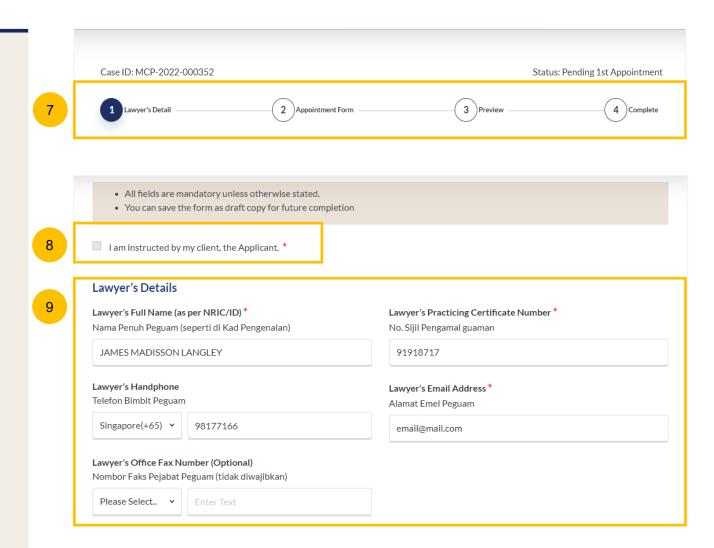

### Lawyer's Details

- 10 Under Law Firm's Address, the information is auto populated from the Registration for Marriage Counselling form. Verify the information. If required, you may amend the information
- To continue booking an appointment, click on **Select Appointment**.
- Alternatively, you may click on **Save as Draft** to save a draft of the appointment booking.

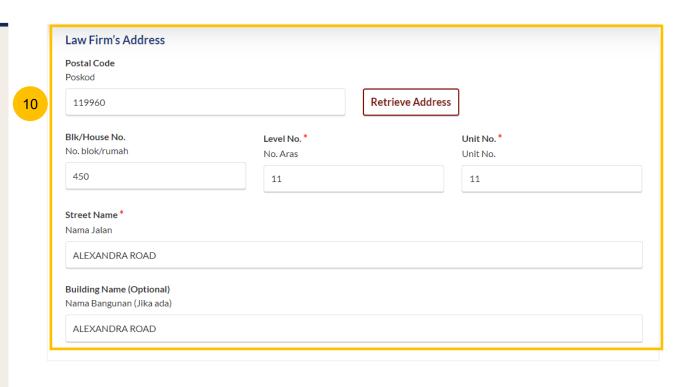

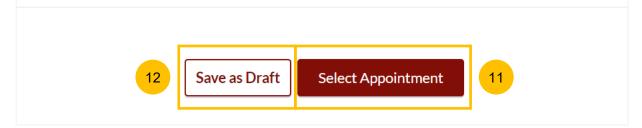

### **Appointment Form**

- Under **Registrant Details**, the registrant's information is shown in non-editable format.
- Under **Session Details**, you will find a minimum of <u>one</u>, and maximum of <u>three</u> marriage counselling agency to be selected. Each agency's name, address, and contact details (phone number and email address) will be displayed.
- To continue booking an appointment, select on the registrant's preferred agency, and click **Select**.
- For each selected agency, the available **date** and **time** (time slot) to be selected for the appointment will be shown.

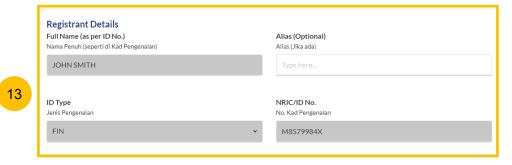

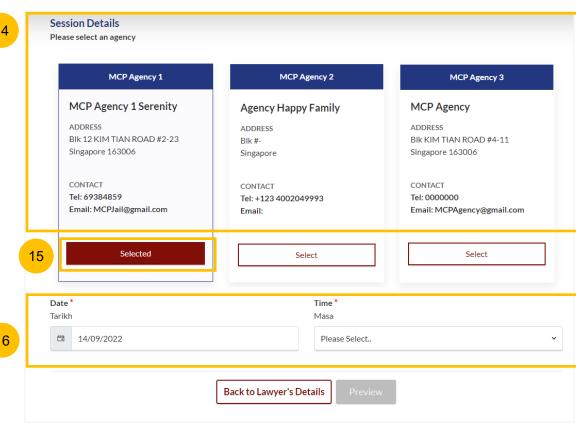

### **Appointment Form**

- Open the **calendar picker** under the **date**, to select the date. Click on the **preferred date**. Unavailable dates will be **greyed out**, disabled from selection.
- Once you have selected the **preferred date**, select the **preferred time** from the drop-down list.
- 19 If there is no available time slot on the **preferred date**, the message "No available timings on this date" will appear.
- Once you have selected the preferred date and time, the **Preview** button will be enabled to finalise the appointment booking.
- Alternatively, you may navigate to the previous section by clicking **Back to Lawyer's Details**.

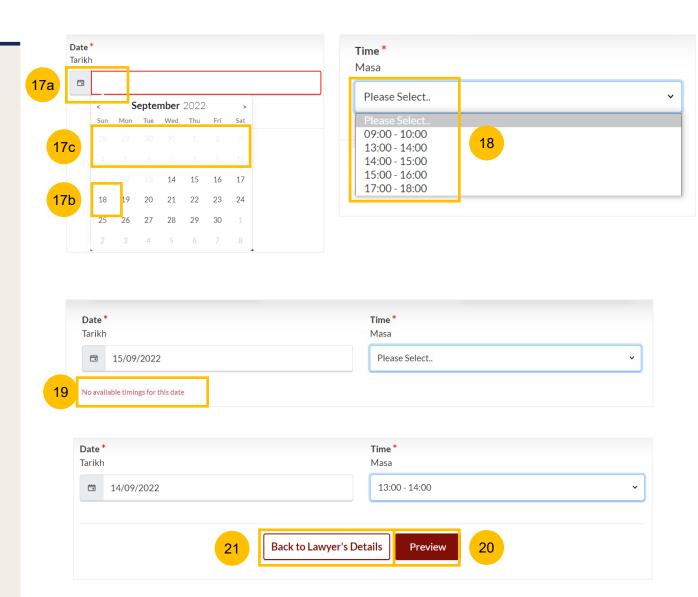

#### **Preview Mode**

- In the **Preview mode**, you may check and verify all information in non-editable format. You may verify the selected agency, and selected appointment date and time.
- 23 To confirm the appointment booking, click on Submit.
- Alternatively, you may navigate back to re-select the appointment details by clicking on **Back to Select Appointment**.

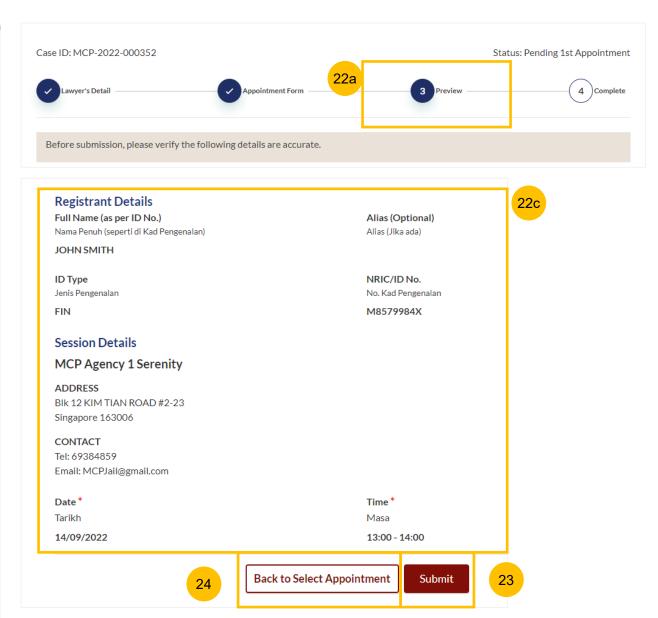

#### Completed

- A successful 1<sup>st</sup> appointment booking will display a Case
  Reference Number, Submission date and time, and
  Scheduled Marriage Counselling appointment date and time
- You may click on **Save As PDF** to save the acknowledgement of scheduled 1st Appointment for Marriage Counselling Programme.
- Alternatively, you may click **Back to Dashboard** and will be redirected to the Dashboard.

Both **Registrant** and **Spouse** will be notified via their email addresses provided in the Registration form regarding the scheduled 1<sup>st</sup> appointment date and time.

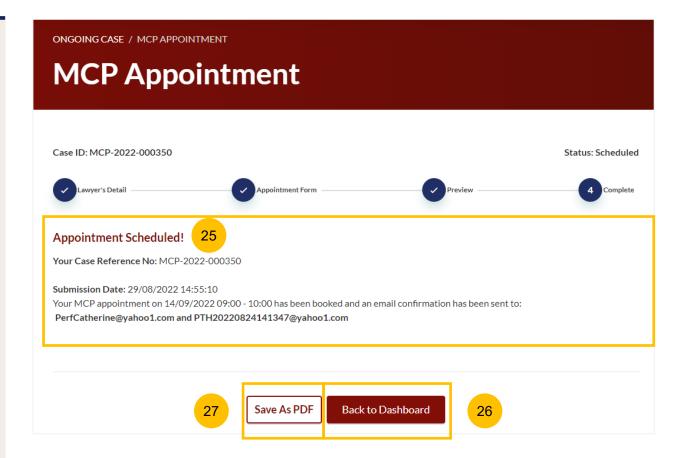

- Once you have scheduled the 1<sup>st</sup> Appointment for Marriage Counselling session, you will find on the Dashboard the MCP Case ID with MCP appointment status **Scheduled.** You will be able to re-schedule the 1<sup>st</sup> appointment <u>once only, up to 2 weeks before the original selected appointment.</u>
- To re-schedule the 1<sup>st</sup> Appointment, click on the three dots under **More Options**. Select **Reschedule**.

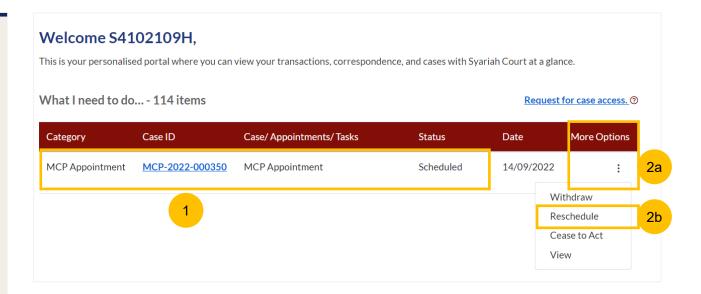

#### **Appointment Form**

- Under Registrant Details, the registrant's information is shown in non-editable format.
- 4 Under Session Details, you will find the current / initial selected agency, appointment date & appointment time
- To continue to re-schedule an appointment, select the new preferred date in the **New Scheduled Date** and **New Scheduled Time** fields.
- Specify Reason for changing appointment, whether
  - a) Unable to apply Leave
  - b) Urgent family matter
  - c) Unwell/medical leave
  - d) Other (and specify reason)
- Once you have selected the **New Scheduled Date**, **New Scheduled Time**, and specified the **Reason for changing appointment**, the **Preview** button will be enabled to finalise the re-scheduled appointment.
- 8 Alternatively, you may click Back to Dashboard to navigate back to Dashboard and cancel the re-scheduling of the 1<sup>st</sup> appointment.

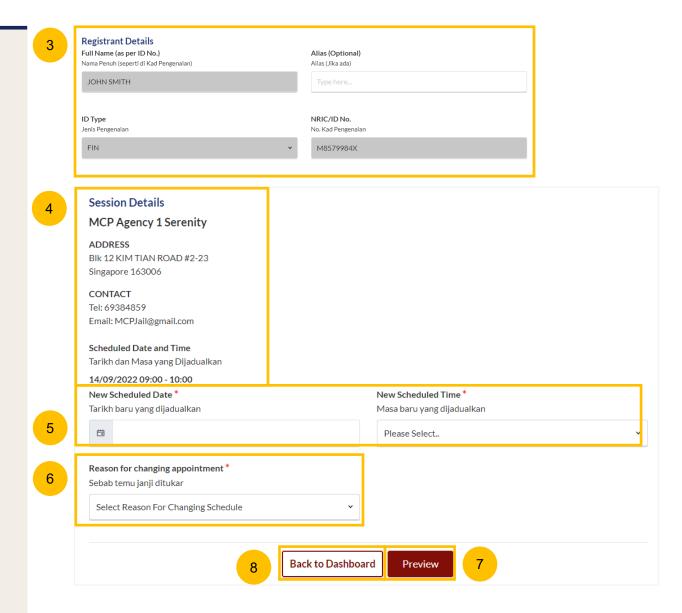

#### **Preview Mode**

- In the Preview mode, you may can check and verify all information in non-editable format. Verify the selected rescheduled appointment date and time.
- To confirm the re-scheduling of the 1<sup>st</sup> appointment, click on Submit.
- Alternatively, you may navigate back to re-select the appointment timings by clicking on **Back to Select Appointment**.

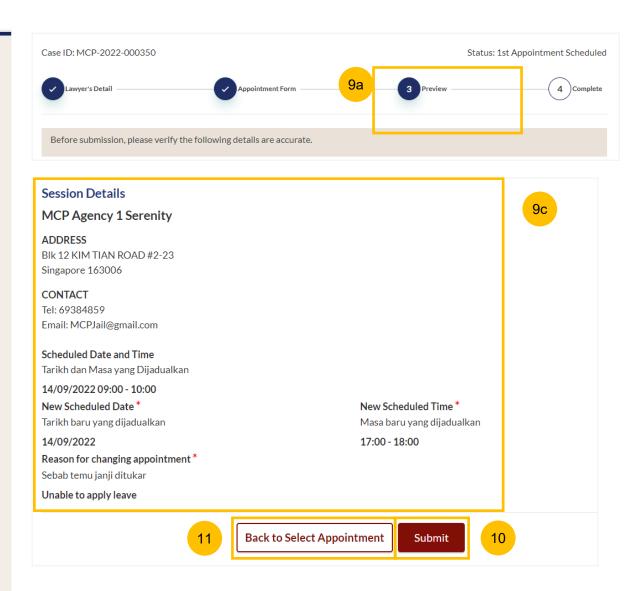

#### Completed

- A successful re-scheduled 1<sup>st</sup> appointment will display a Case Reference Number, Submission date and time, and Scheduled Marriage Counselling appointment date and time
- You may click on **Save As PDF** to save the acknowledgement of re-scheduled 1<sup>st</sup> Appointment for Marriage Counselling Programme.
- Or you may click **Back to Dashboard** and will be re-directed to the Dashboard.

Both **Registrant** and **Spouse** will be notified via their email addresses specified in the Registration form regarding the rescheduled 1<sup>st</sup> appointment date and time.

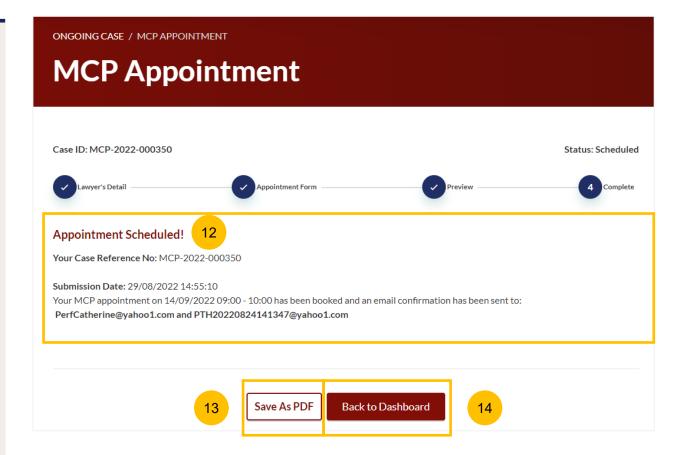

# Withdraw from Marriage Counselling Programme

## Withdraw from Marriage Counselling Programme

- At any point of time during the Marriage Counselling Programme, you may withdraw the Registrant from the Marriage Counselling Programme. To withdraw, navigate to your Dashboard.
- Locate the MCP ID that you wish to withdraw the Registrant from and click on the **three dots** under **More Options**.
- 2b Select Withdraw.
- 3 Key in the Reason for Withdrawal.
- Click on Submit to continue with withdrawal.
- 5 Alternatively, click Cancel to cancel the withdrawal.

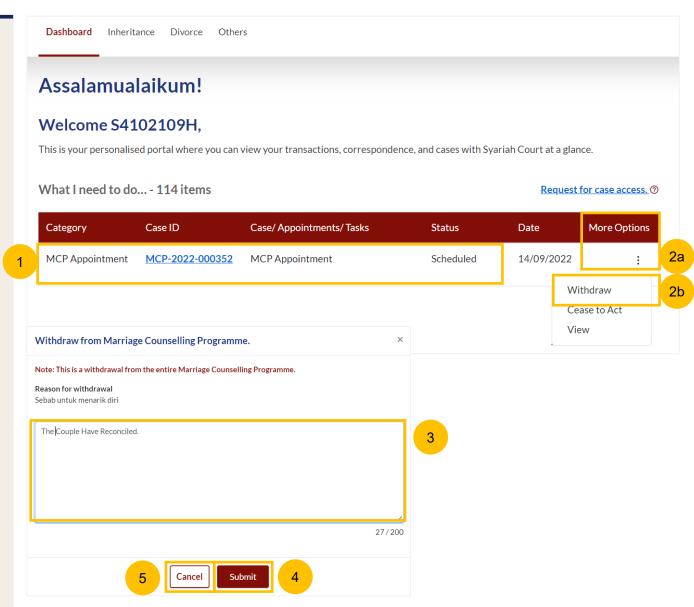

## Withdraw from Marriage Counselling Programme

- Alternatively, you may withdraw from the Marriage Counselling Programme by navigating to the Divorce > Ongoing Filing section. Locate the MCP Case ID to withdraw the Registrant from the Marriage Counselling Programme.
- 7a Click on the three dots under More Options.
- 7b Select Withdraw.
- 8 Key in the Reason for Withdrawal.
- 9 Click on Submit to continue with withdrawal.
- 10 Alternatively, click Cancel to cancel the withdrawal.

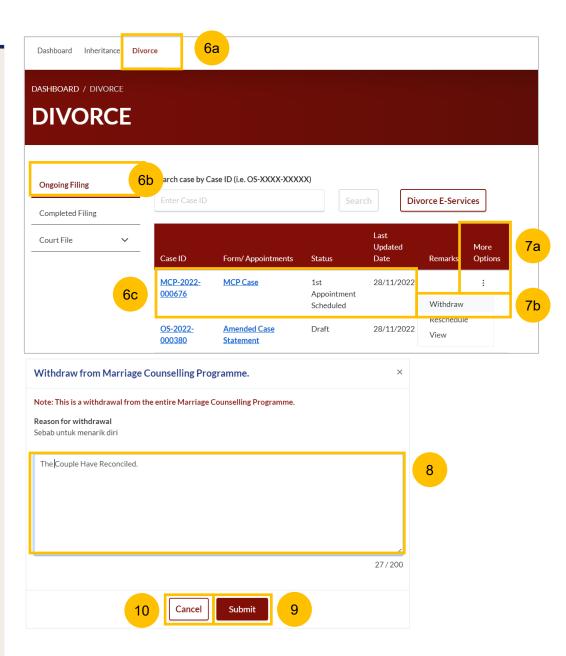

# Lawyer Ceasing to Act

## **Lawyer Ceasing to Act**

- 1 To cease acting as a lawyer for the Registrant in the Marriage Counselling Programme, navigate to your Dashboard.
- Locate the MCP ID that you wish to cease acting in and click on the **three dots** under **More Options**.
- 2b Select Cease to Act.
- 3 Key in the Reason for Ceasing to Act.
- Click on Submit to continue Ceasing to Act.
- Alternatively, click Cancel to cancel the action of Ceasing to Act.

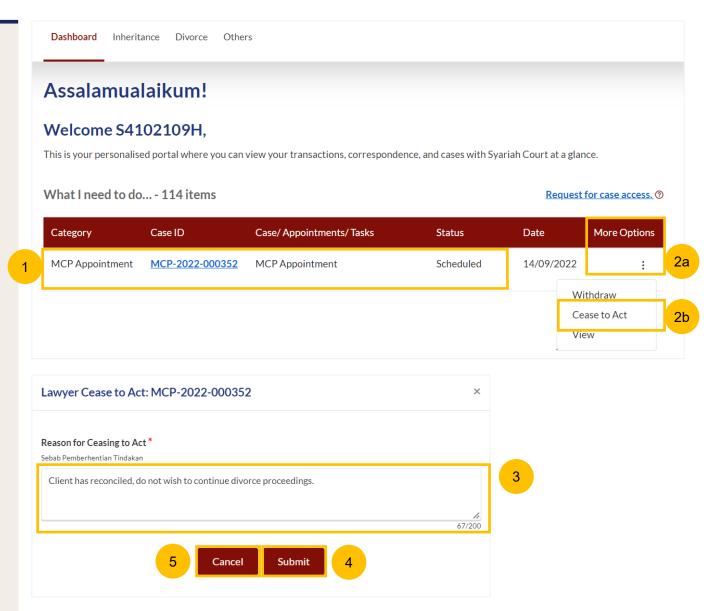

## **Lawyer Ceasing to Act**

- 6 Alternatively, you may Cease to Act by navigating to Divorce > Ongoing Case > Locate on the preferred MCP Case ID to withdraw
- 7a Click on 3 dots menu under more options
- 7b Select Cease to Act.
- 8 Key in the **Reason for Ceasing to Act**
- 9 Click on **Submit** to continue Ceasing to Act
- 10 Alternatively, click Cancel to cancel the Ceasing to Act.

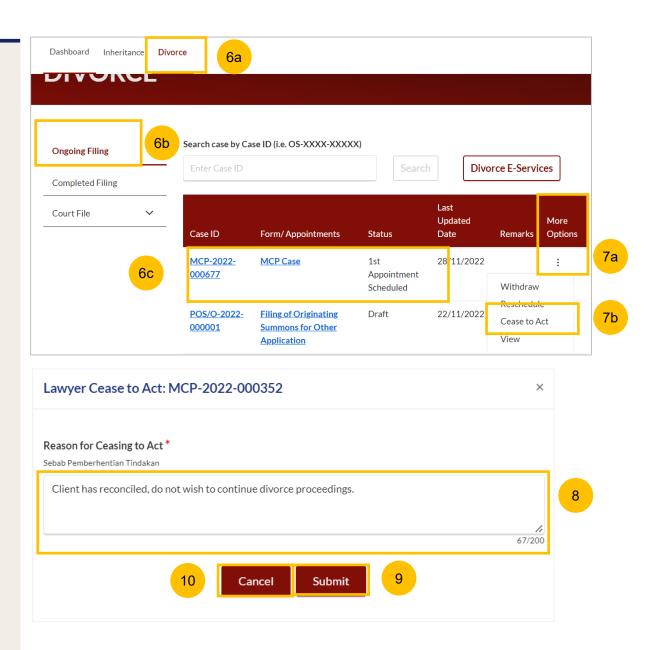